## CNC Online User's Manual

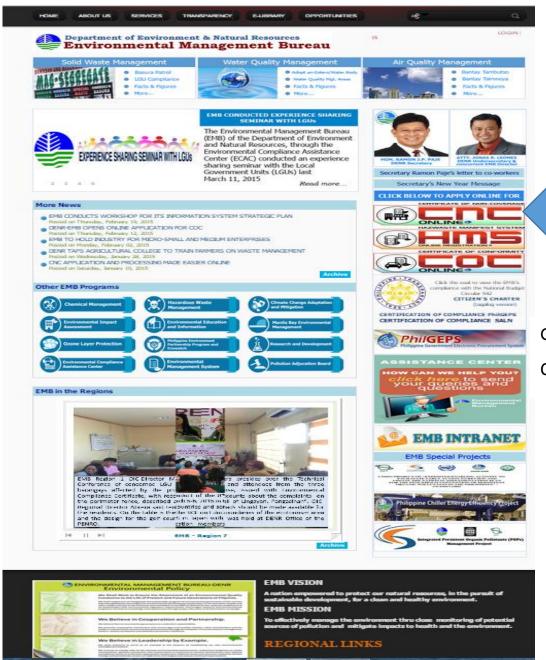

Step 1

Go to www.emb.gov.ph

Click CNC ONLINE APPLICATION

HOME ABOUT US SERVICES TRANSPARENCY E-LIBRARY OPPORTUNITIES

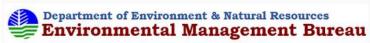

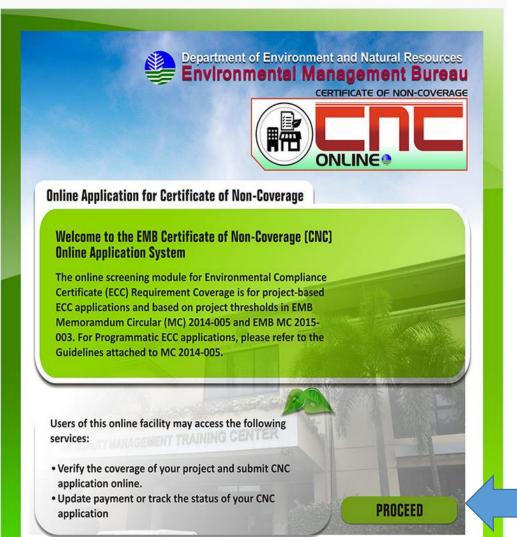

Step 2

Click PROCEED.

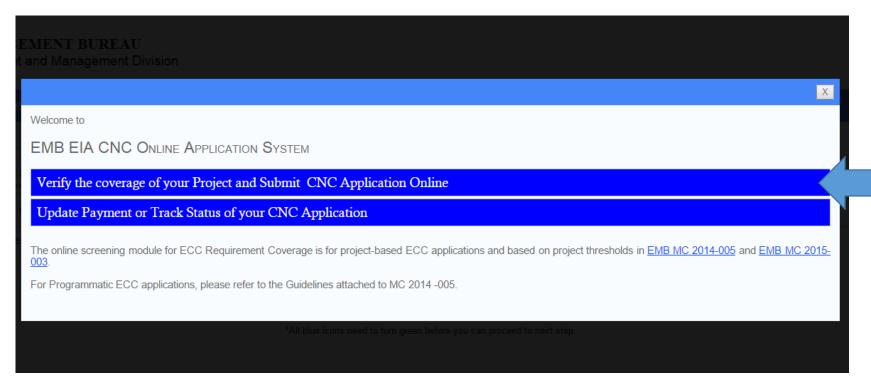

Step 3

Click VERIFY THE COVERAGE OF YOUR PROJECT
AND SUBMIT CNC APPLICATION ONLINE

| Online Screening for ECC Requirement Coverage                                                                                     |                    |        |
|----------------------------------------------------------------------------------------------------|--------------------|--------|
| To proceed, please enter the project location, status and component.                                                              |                    |        |
| In what province is your project located? (If it covers more than 1 province, indicate the province that covers the largest area) | Agusan del Norte ▼ | Step 3 |
| Do you consider your project as Environmental Enhancement?                                                                        | ⊚ Yes ⊚ No         | Step 4 |
| Click here to add Project Component                                                                                               |                    | Steb 4 |
| Next Step                                                                                                    |                    |        |

\*All blue icons need to turn green before you can proceed to next step

STEP 3: Select the location of the project (see example)

STEP 4: Determine whether your proposed project is considered as **Environmental Enhancement.** 

If **YES**, your application should be applied to EMB Regional Office where the project will be located.

If **NO**, you will proceed to the next step.

#### NOTE:

Environmental Enhancement (Category C) are projects or undertakings not falling under Environmentally Critical Projects (Category A) or Non-Environmentally Critical Projects (Category B) which are intended to directly enhance the quality of the environment or directly address existing environmental problems.

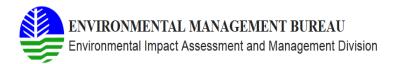

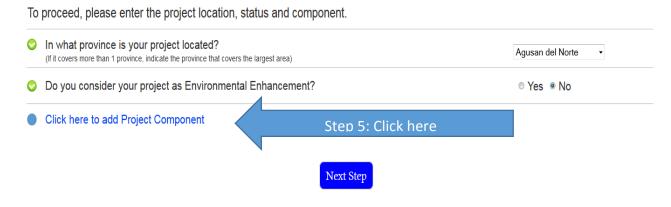

\*All blue icons need to turn green before you can proceed to next step.

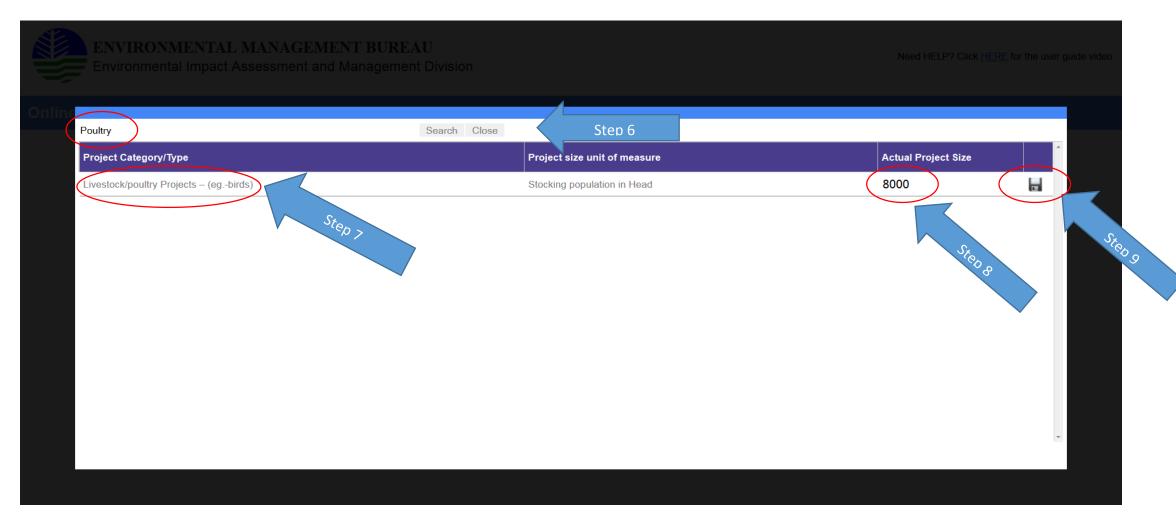

STEP 6: Type the keyword of your project then click the search bar.

STEP 7: Tick the Project Category/type of your project from the list.

STEP 8: Provide the ACTUAL PROJECT SIZE

STEP 9: Double click

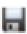

to save

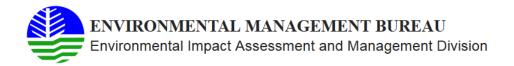

To proceed, please enter the project location, status and component.

In what province is your project located?
(If it covers more than 1 province, indicate the province that covers the largest area)

Do you consider your project as Environmental Enhancement?

O Yes No

Click here to add Project Component

Project Type

Project size unit of measure
Livestock/poultry Projects – (eg.-birds)

Stocking population in Head

Next Step

Step 10

\*All blue icons need to turn green before you can proceed to next step.

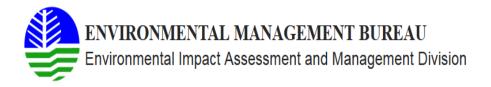

Please answer the additional guestions below to complete the screening process.

- Does the project have existing ECC?
- Does the project uses/stores toxic and hazardous materials or substances including those in Chemical Control Order (CCO) and Priority Chemical List (PCL) per R.A. 6969 and its IRR.

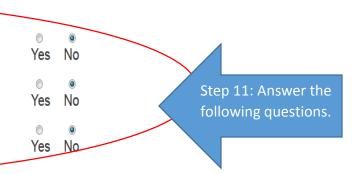

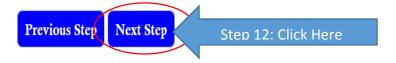

\*All blue icons need to turn green before you can proceed to next step.

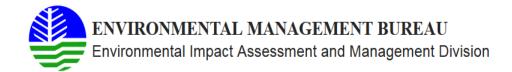

#### **Project Coverage Screening Completed:**

Your proposed project is not covered by the Philippine EIS System (PEISS), classified as Category D and is not required to secure an Environmental Compliance Certificate (ECC). However, the proponent may opt to secure a Certificate of Non-Coverage (CNC) Online.

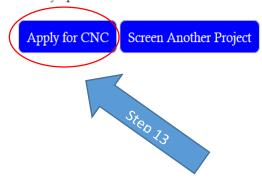

NOTE: If your proposed project is categorized as Category C, please proceed and coordinate with EMB Regional Office where the Project will be located.

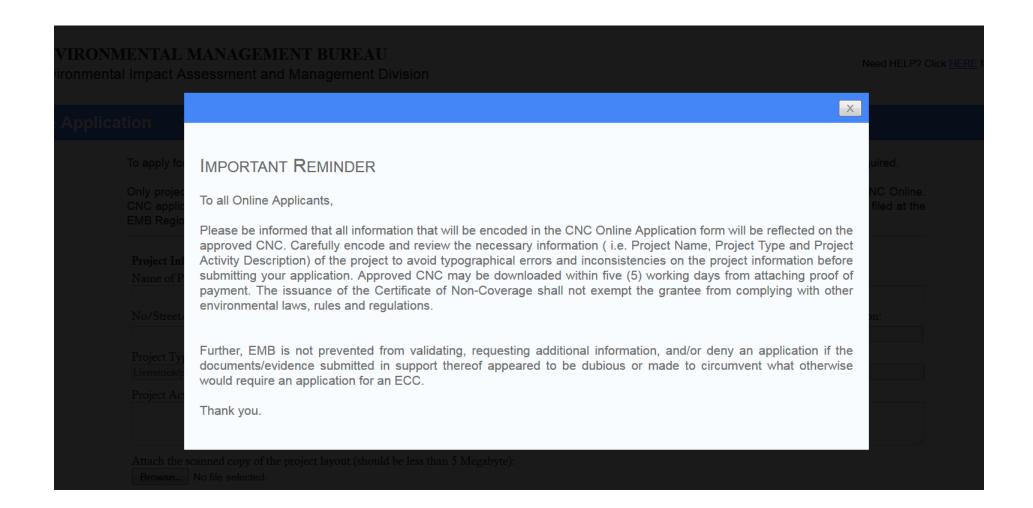

Please read the terms and conditions of the CNC online application

#### **CNC Online Application**

To apply for the Certificate of Non-Coverage, please fill-up the application form below and click the 'Submit this application' button. All fields are required. Only projects classified as Category D which are less than or equal to 1 hectare and have not been previously issued an ECC may apply for CNC Online. CNC applications for other types of Category D projects, environmental enhancement projects and for projects established prior to 1982 shall be filed at the EMB Regional office with jurisdiction over the project area by submitting a project description. (click here to download the pro-forma) **Project Information** Name of Project Juan dela Cruz Poultry Municipality: Region: No/Street/Sitio/Barangay: Province: Brgy. Filipinas Buenavista ▼ Agusan del Norte R13 Project Size: Project Type: Step 14 Livestock/poultry Projects - (eg.-birds) 8000.0000 Head (Stocking population) Project Activity Description (i.e. during pre-construction, construction, operation and abandon Provide the necessary The proposed project will be located in 800 sq. m area that will house 8,000 heads of chicken. information about the project Attach the scanned copy of the project layout (should be less than 5 Megabyte): Browse... No file selected. Proponent Information Company Name: Juan dela Cruz Brgy. Filipinas, Buenavista, Agusan del Norte Email Address: < 891-1111 NA 09191234567 juandelacruz@yahoo.com **Contact Person Information** Full Name: Juan dela Cruz Owner Submit this application Step 15: Click here

NOTE: For other projects, please provide a detailed project description.

Please note that the copy of the project layout should be **LESS THAN 5 MB** to proceed to the next step.

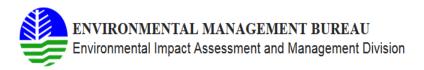

### **CNC Online Application**

Your application was posted successfully. Click the link below to print the order of payment which provides guidance on the payment procedures.

Please take note of the ARN which will be used to access submitted application

Application Reference No : 5723ECF1-D959-4B92-A81D-1D0D6A4D390D

Name of Project Proponent : Juan dela Cruz
Project Name : Juan dela Cruz Poultry

Project Location : Brgy. Filipinas Buenavista Agusan del Norte, R13

Order of Payment Reference No : 5061129

Agency Code : D1609

Merchant/Agency Deposit Account Number : 3402232667

Application Status : Payment Required

Total Application Fee : Php 1,126.00

Print Order of Paymen Another Project

Step 16: Click here to download the order of payment

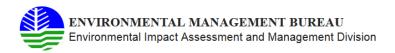

#### **CNC Online Application**

Your application was posted successfully. Click the link below to print the order of payment which provides guidance on the payment procedures.

Please take note of the ARN which will be used to access submitted application

Application Reference No : 5723ECF1-D959-4B92-A81D-1D0D6A4D390D

Name of Project Proponent : Juan dela Cruz
Project Name : Juan dela Cruz Poultry

Project Location : Brgy. Filipinas Buenavista Agusan del Norte, R13

Order of Payment Reference No : 5061129
Agency Code : D1609
Merchant/Agency Deposit Account Number : 3402232667
Application Status : Payment Required
Total Application Fee : Php 1,126.00

Print Order of Payment So

Screen Another Project

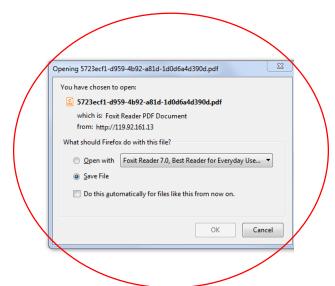

NOTE: PLEASE SECURE A DUPLICATE COPY OF THE ORDER OF PAYMENT FOR YOUR REFERENCE. DO NOT LOSE THE APPLICATION REFERENCE NO. THIS WILL BE USED IN UPDATING YOUR PAYMENT AND TRACKING THE STATUS OF YOUR APPLICATION

#### Please refer to the payment procedure.

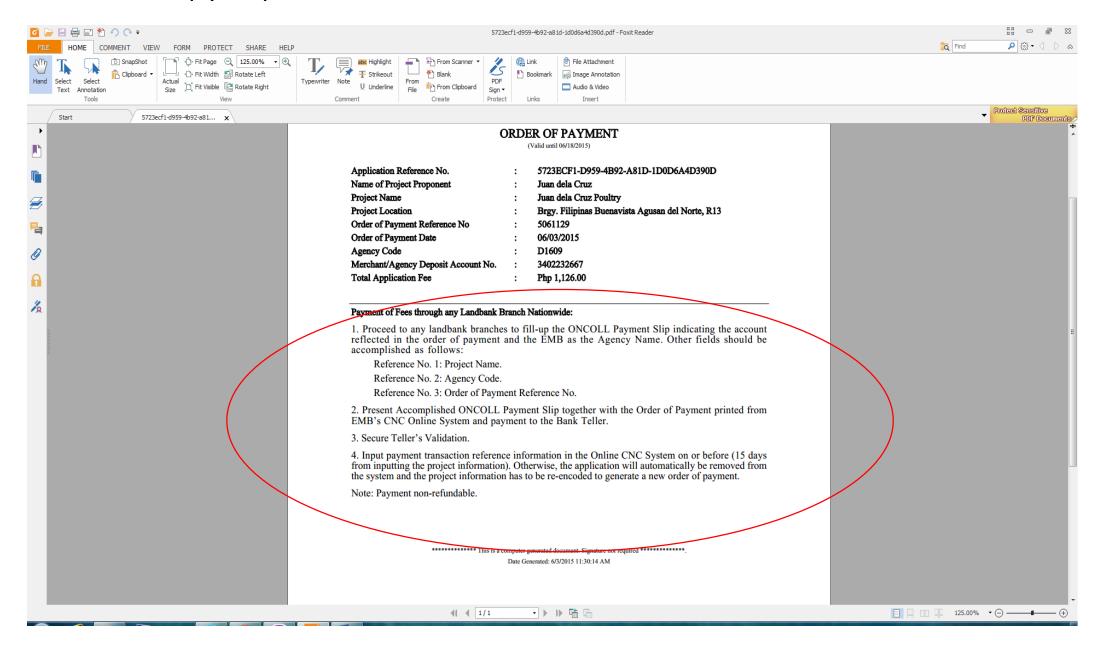

Step 17: At the bank, please fill-up the On-Coll Payment slip of Landbank and provide the necessary information. After payment at the bank scan the deposit slip. GO BACK TO CNC ONLINE APPLICATION SYSTEM.

Step 17

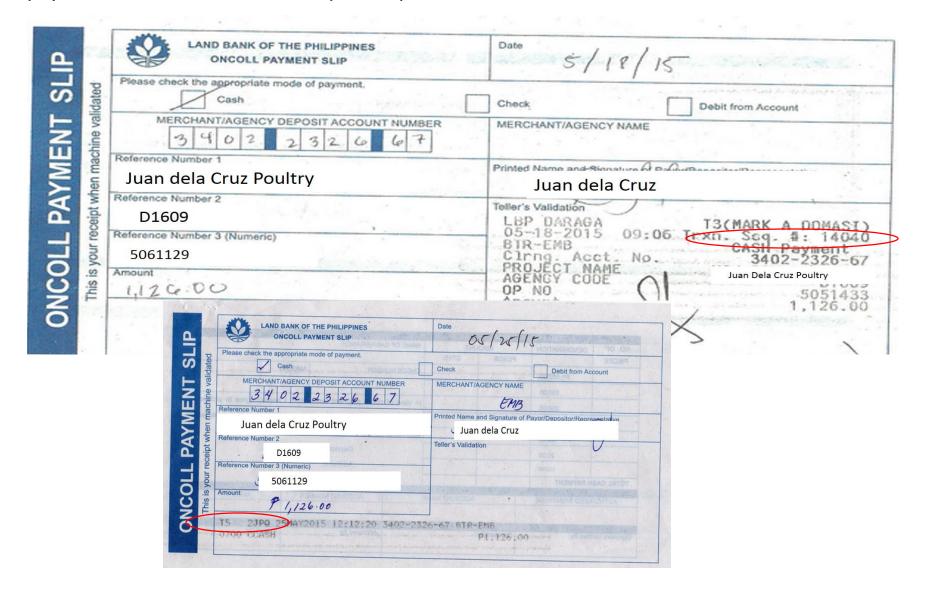

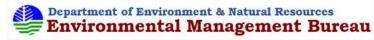

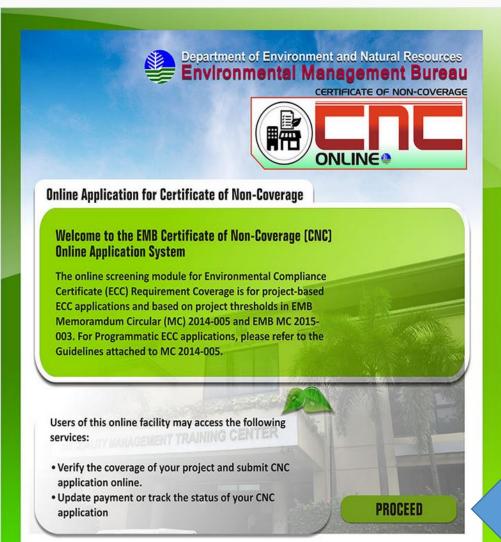

Step 18: Click here

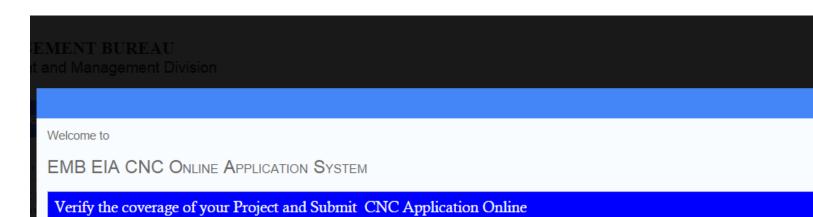

Update Payment or Track Status of your CNC Application

The online screening module for ECC Requirement Coverage is for project-based ECC applications and based on project thresholds in <u>EMB MC 2014-005</u> and <u>EMB MC 2015-003</u>.

For Programmatic ECC applications, please refer to the Guidelines attached to MC 2014 -005.

\*All blue icons need to turn green before you can proceed to next step

Step 19: Click here

Check Status of your CNC Application

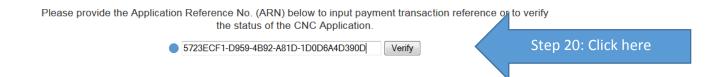

Enter the Application Reference No. (ARN) indicated in the Order of Payment and click Verify

## Check Status of your CNC Application

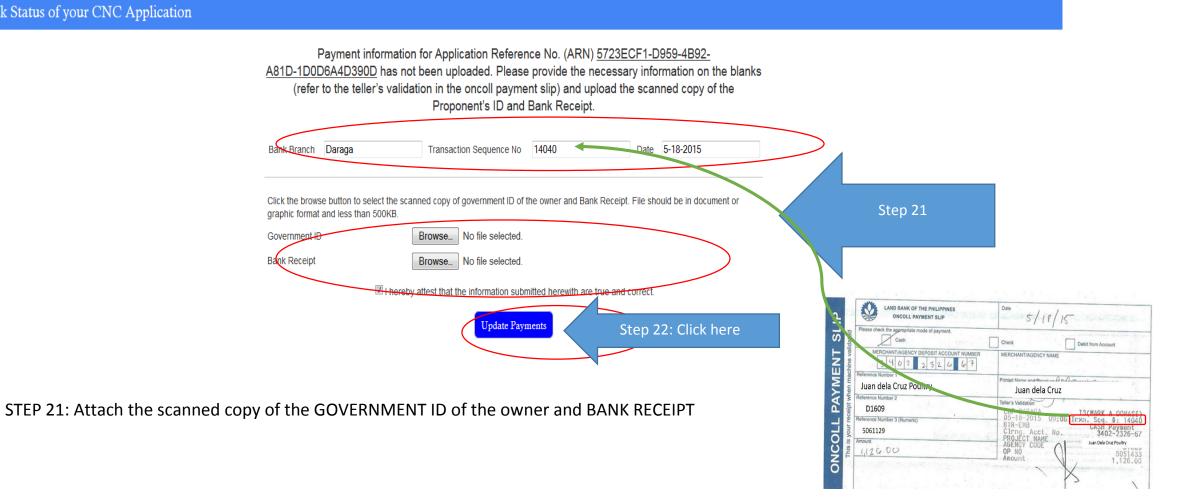

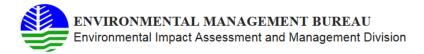

Check Status of your CNC Application

Payment information for Application Reference No. (ARN) **5723ECF1-D959-4B92- A81D-1D0D6A4D390D** was posted successfully. Please return to this website after seven (7) days to check on the status of your application.

To track status of your application go back CNC Online System and click "update payment or track status of your application" after seven (7) working days and you can download your approved CNC.